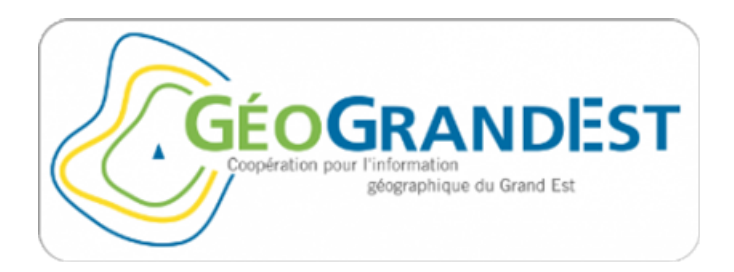

# Convertir une symbologie d'ArcGIS au format .SLD (Standard OGC)

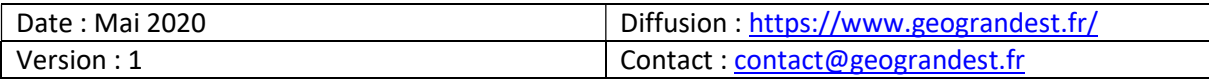

# Contexte et objectif

La « symbologie » dans le domaine des SIG doit obéir aux règles de sémiologie graphique mais demande aussi une grande attention pour faire parler les cartes et valoriser les données.

De nombreuses solutions existent pour produire des cartes avec des systèmes de légende pouvant être complexes et chacun possède ses propres caractéristiques concernant la représentation graphique des données.

Ce tutoriel s'adresse aux utilisateurs souhaitant publier des données sur la plateforme GéoGrandEst en intégrant la symbologie au format SLD. L'objectif est de fournir une procédure de conversion d'un fichier de symbologie \*.LYR d'ArcGIS vers le format \*.SLD (Standard OGC).

La procédure explique le fonctionnement d'un outil spécifique nommé « ArcMap2SLDConverter » réalisé dans par Albrecht Weiser dans le cadre d'une thèse.

En savoir plus : format SLD ; format LYR ; ArcMap2SLDConverter

- Pré-requis
	- Le poste doit être équipé d'ArcGIS Desktop
	- Le Framework .NET 3.5 doit être installé sur le poste où ArcGIS Desktop et l'outil ArcMap2SLDConverter seront utilisés. Plus d'infos sur le framework .NET de microsoft
- Procédure pour télécharger et installer l'outil ArcMap2SLDConverter
	- Télécharger l'outil ArcMap2SLDConverter en suivant cette URL :

https://arcmap2sld.i3mainz.hs-mainz.de/ArcMap2SLDConverter\_Eng.htm

#### Downloads..

To download the installation files of the current release 1.4.0 just click the map-icon below. For the recent changes please refer to the readme, txt

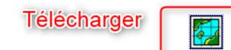

Décompresser le fichier ZIP dans le répertoire de votre choix

## Procédure pour convertir une symbologie au format SLD

#### Note concernant les versions d'ArcGIS

- Pour ArcGIS Desktop version 10.0 : l'outil est prêt à l'usage
- Pour les versions ArcGIS Desktop supérieures à 10.0 : exécuter d'abord la commande « Adjust for ArcGIS-version.bat »

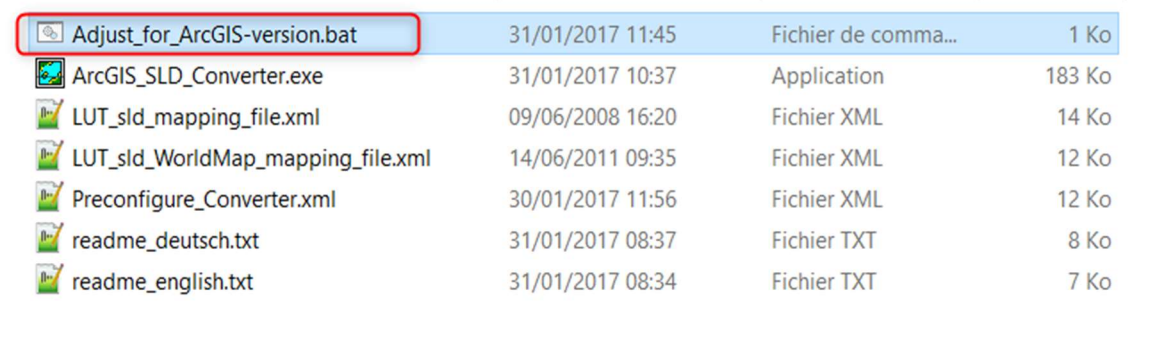

- Ouvrir ArcMap avec une couche vectorielle où la symbologie est déjà définie et prête à être convertie.

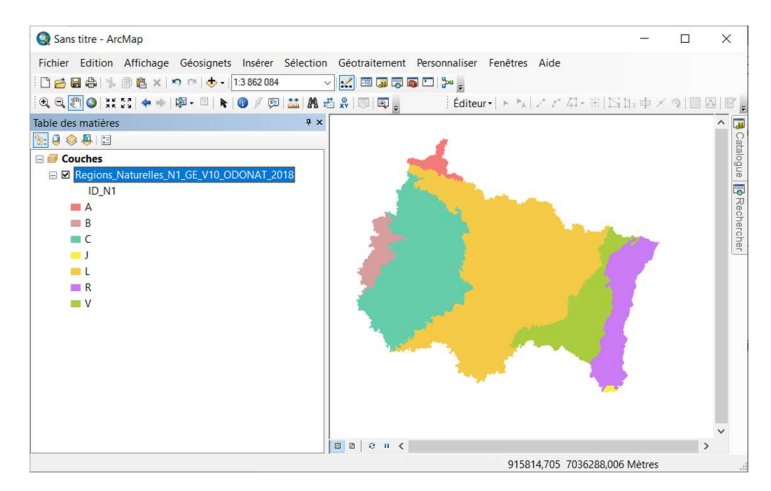

#### - Lancer l'outil ArcGIS\_SLD\_Converter.exe

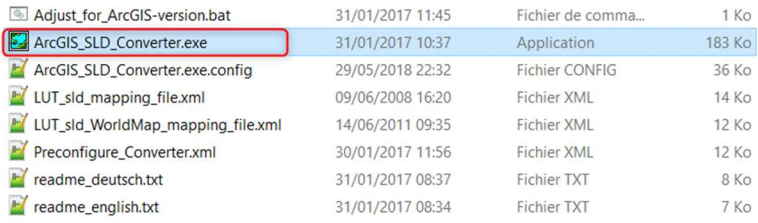

- Changer la langue de l'outil en Anglais (en Allemand par défaut).

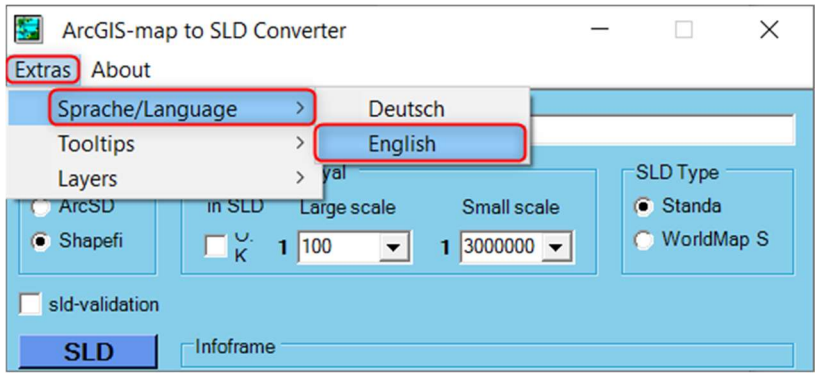

- L'outil propose plusieurs moyens de conversion des symbologies :
	- o Convertir toutes les symbologies d'un projet dans un même fichier SLD.
	- o Convertir la symbologie d'une couche sélectionnée
	- o Convertir toutes les symbologies des couches dans différents fichiers SLD.

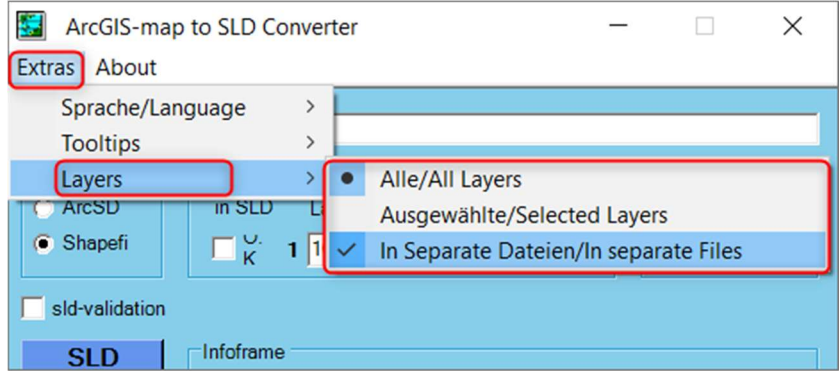

- Lancer la conversion de symbologie :
	- o Choisir le répertoire et le nom du fichier SLD en sortie
- o Cliquer sur « SLD » pour débuter la conversion.

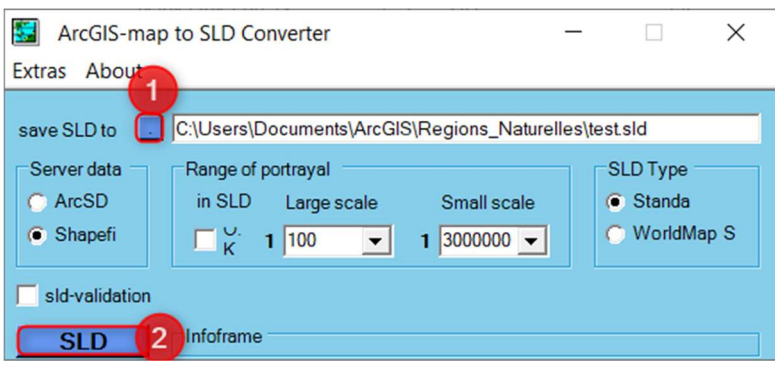

### Résultat

Le résultat de cette conversion sera des fichiers SLD comparables à des fichiers XML qui peuvent ensuite être utilisées dans de nombreux logiciels SIG (Qgis, GéoServer) et pour symboliser des flux de données au format WMS.

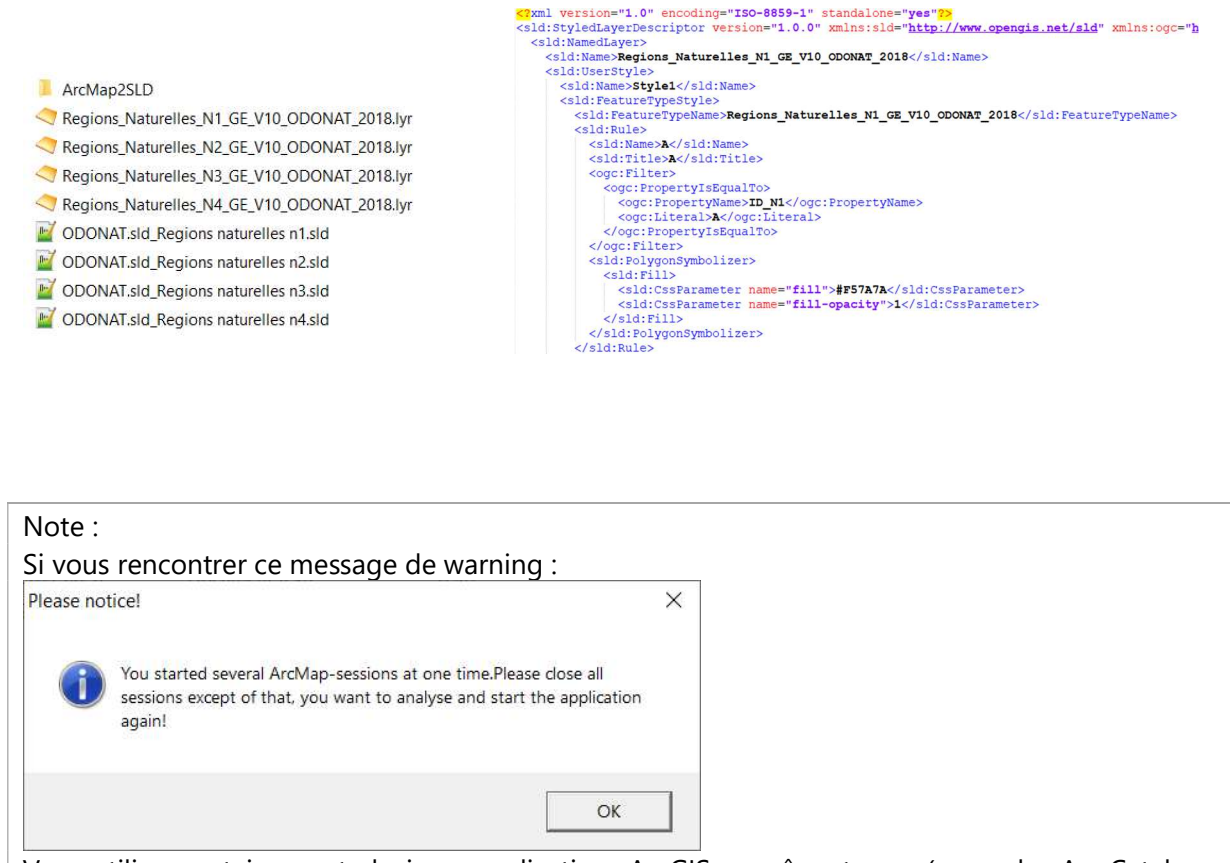

Vous utilisez certainement plusieurs applications ArcGIS en même temps (exemple : Arc Catalog et ArcMap). Fermez Arc Catalog et relancer ArcGIS\_SLD\_Converter.exe